## **UPDATE RELEASE NOTES 18. 2** PINNACLE Professional

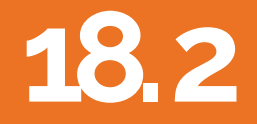

*Copyright 2019*

VIN Decode

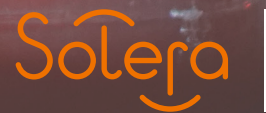

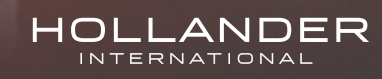

## **18. 2 Contents**

#### **VIN Decode**

- **1. Pinnacle Professional VIN Decode Service Overview**
- **2. Using the VIN Decode Service MVR VIN Decode**
- **3. Manual 'Ad-hoc' VIN Decode**
- **4. Preferences**
- **5. Notes for Owners/Managers**
- **6. Some information from the Data Provider IHS Markit / Polk**

#### **18.2 Build Release Notes**

#### **1.Pinnacle Professional VIN Decode Service - Overview**

The following pages will provide a guide to using the Pinnacle Professional VIN Decode service, highlighting the advantages and key features of the service.

The basic objective of the VIN decode integration is to improve data accuracy with the Pinnacle system, by accessing existing data sets provided by specialist vehicle data companies.

After a detailed evaluation of numerous data providers in Australia, Hollander decided that IHS Markit (Polk) provided the best data in the market place for the particular needs of the Pinnacle Pro system and have created an integration with their VIN decode service.

This decode can be accessed anywhere in Pinnacle via the F4 key, or when entering/editing a vehicle on the MVR screen. The system can also be configured via preferences to automatically lookup the VIN when tabbing out of the VIN field on the MVR, to streamline this process and help maximise data accuracy.

While the service doesn't provide everything you may want to know about a vehicle, it does provide some key information to help you accurately identify the vehicle you have, and to populate various information automatically on the Main Vehicle Record (MVR) screen.

This is data that may not be easily obtainable by simply looking at the vehicle, or by speaking to the owner. Note that we will continue to develop this interface and will utilise more of the data as we fine–tune the service into the future.

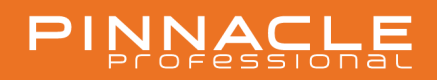

#### **2. Using the VIN Decode Service**

#### MVR VIN Decode

The primary reason for introducing the VIN service, was to improve the speed and accuracy of data input for new vehicles. Now that the service is live, when entering or editing an MVR, it is now possible to perform a VIN lookup to retrieve and populate detailed information about the vehicle automatically.

To use the service, simply enter the VIN in the usual field in Pinnacle (summary tab), click on the **'Decode VIN'** button at the top of the screen, then confirm by clicking **'Decode'** when prompted (Note you can setup the system to automatically decode the VIN when you exit the VIN field by setting a preference – Refer to the preference section later in this document)

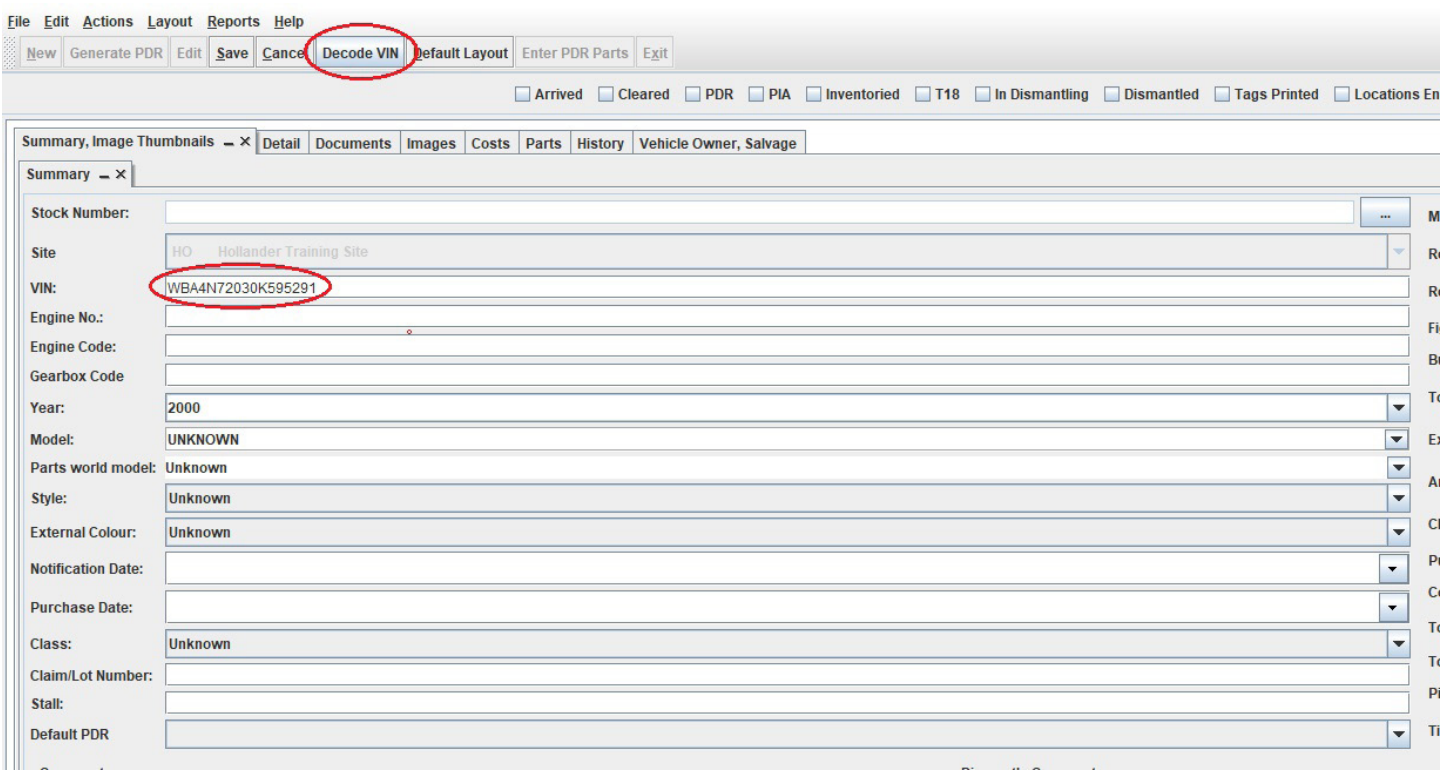

The results of the VIN decode will now display in the 'VIN Information' screen where all data retrieved for that vehicle is listed.

The quantity of data returned will vary slightly between different makes and models, and you'll find some models may return more detail than others, but in most cases all the key data that you'd want to import into Pinnacle should be available. The fields returned include:

- Model Year
- Model
- Model Alias
- Trim Level
- Number of doors
- **Body Style**
- Number of cylinders
- **Engine Code**
- Number of gears
- Gearbox type
- **Engine** size
- Fuel Type
	- Drive line type (FWD/RWD)

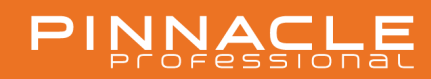

Here is the VIN information screen, showing all the data returned for this particular vehicle:

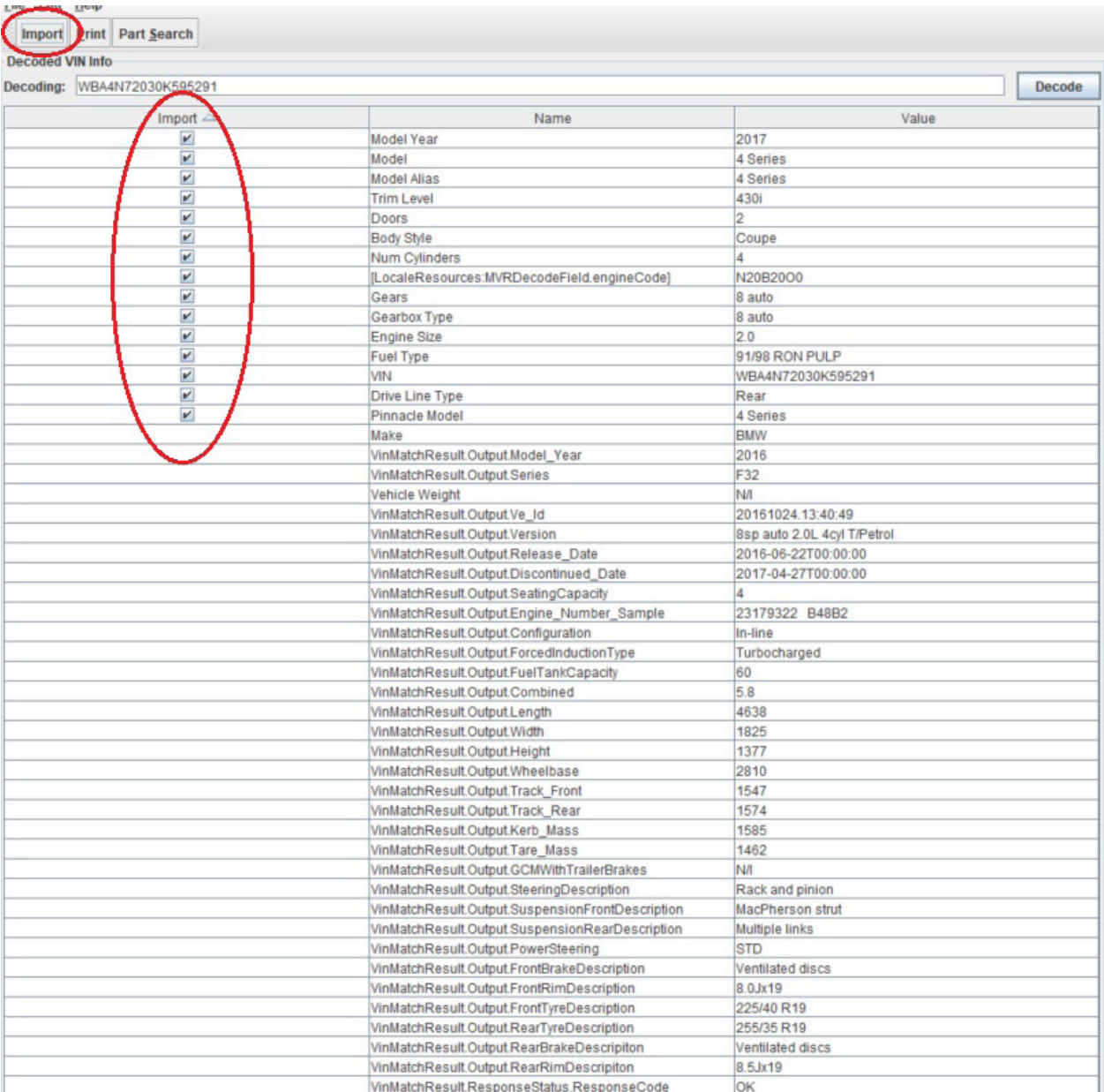

The VIN Information screen contains 2 types of data. Data that can be imported into Pinnacle, and data that is solely for your information (but doesn't have a specific place to be stored in Pinnacle). The data items with a check box next to them (circled above) will import, the rest is for information only at this point.

As Hollander has no direct control over the data received from the service, the user is given the opportunity to choose which data to import (or not), just in case there is any undesirable data returned.

Hollander has taken great care to ensure the data is mapped accurately to equivalent Pinnacle fields, but obviously can't guarantee a 100% 1:1 match in most cases. The user can therefore use the check boxes next to the data to select what should import. In most cases it's likely all boxes can be checked, but please review until you are familiar with the data returned, just to be safe. To import the 'checked' data, simply click on the **'Import'** button.

Note that you can set up the system to automatically perform a VIN lookup when you **TAB** out of the VIN field on the MVR, just by setting the appropriate preference within the Management / Preference Editor section of Pinnacle. See preference table below for further details of the options available.

Once the VIN decode data is imported into Pinnacle, the level of detail on the MVR screen will be far improved from a basic entry, and PDR filtering will be significantly more effective. While some of this data can be manually researched and input without utilising this service, the simplicity of the system will mean it is far more likely to be done and done correctly, and the benefits through the PDR and later sales processes will mean it will become a valuable addition to your system.

In many cases the number of options displayed in the PDR can be greatly reduced when some key fields are populated, simplifying the inventory process and making mistakes far less likely. In some cases you may find the PDR length will half or better when the appropriate values are populated on the MVR screen.

Here is a sample of the imported data in Pinnacle for this particular vehicle:

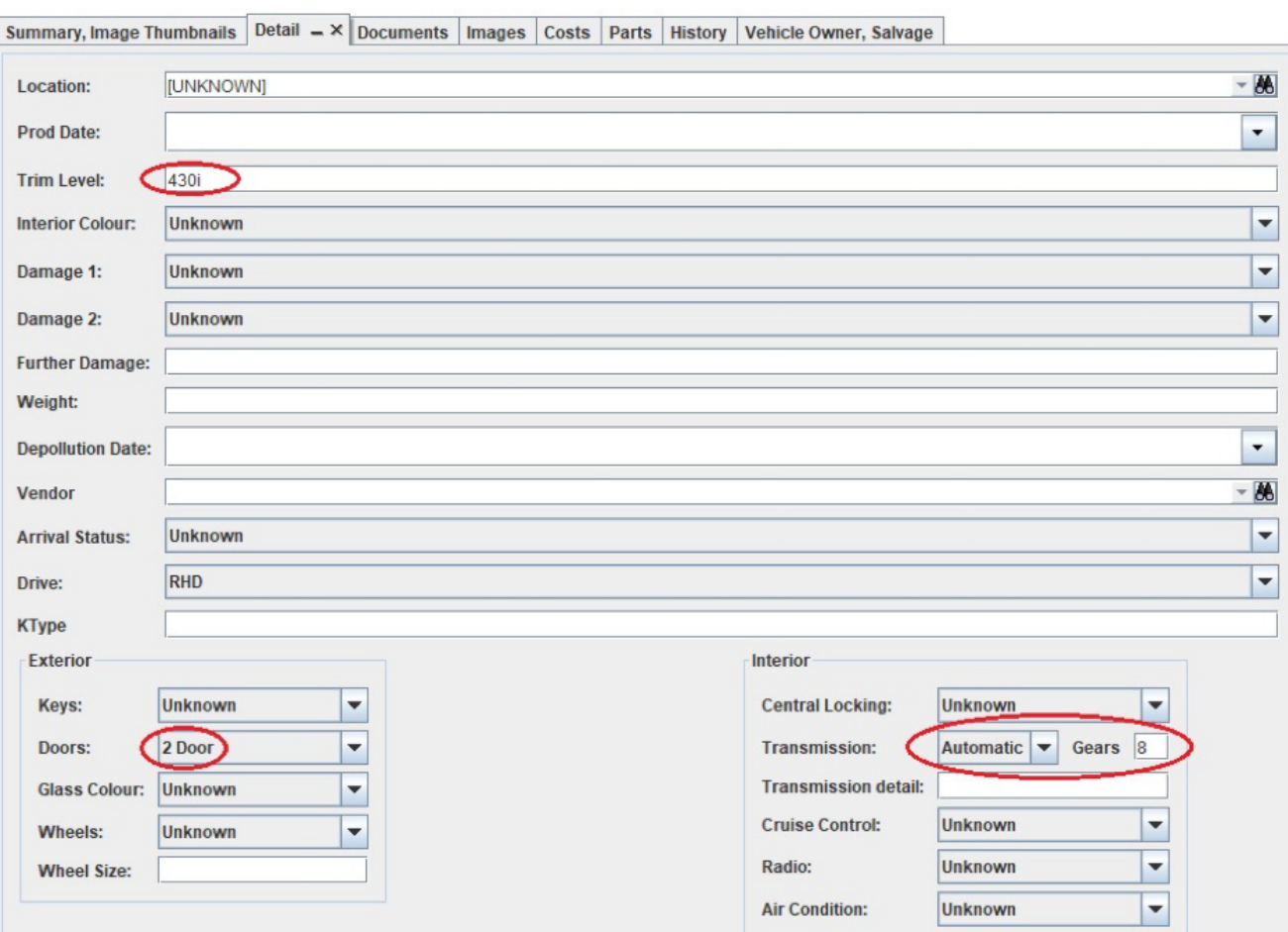

#### Summary tab:

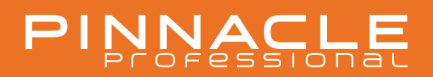

#### Detail tab 1:

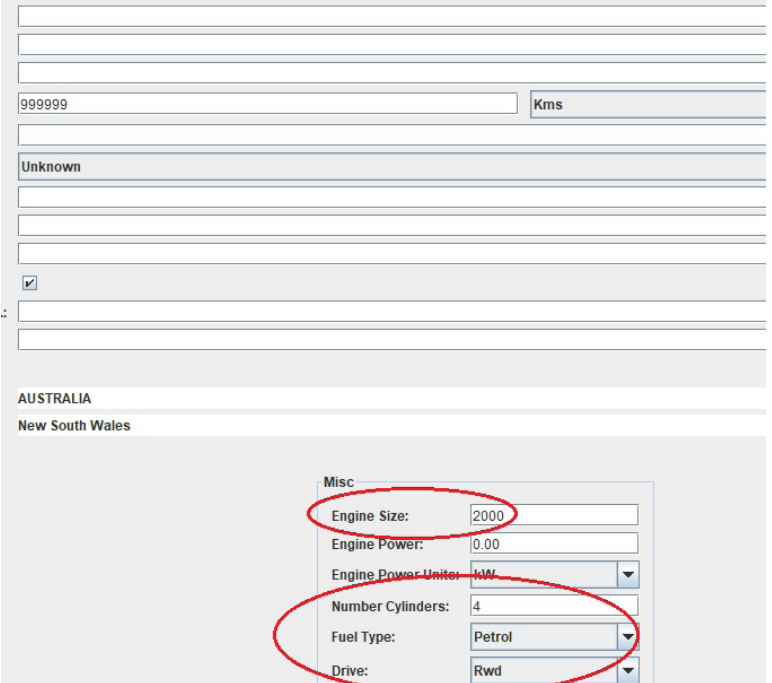

Power Steering:

Unknown

#### Detail tab 2:

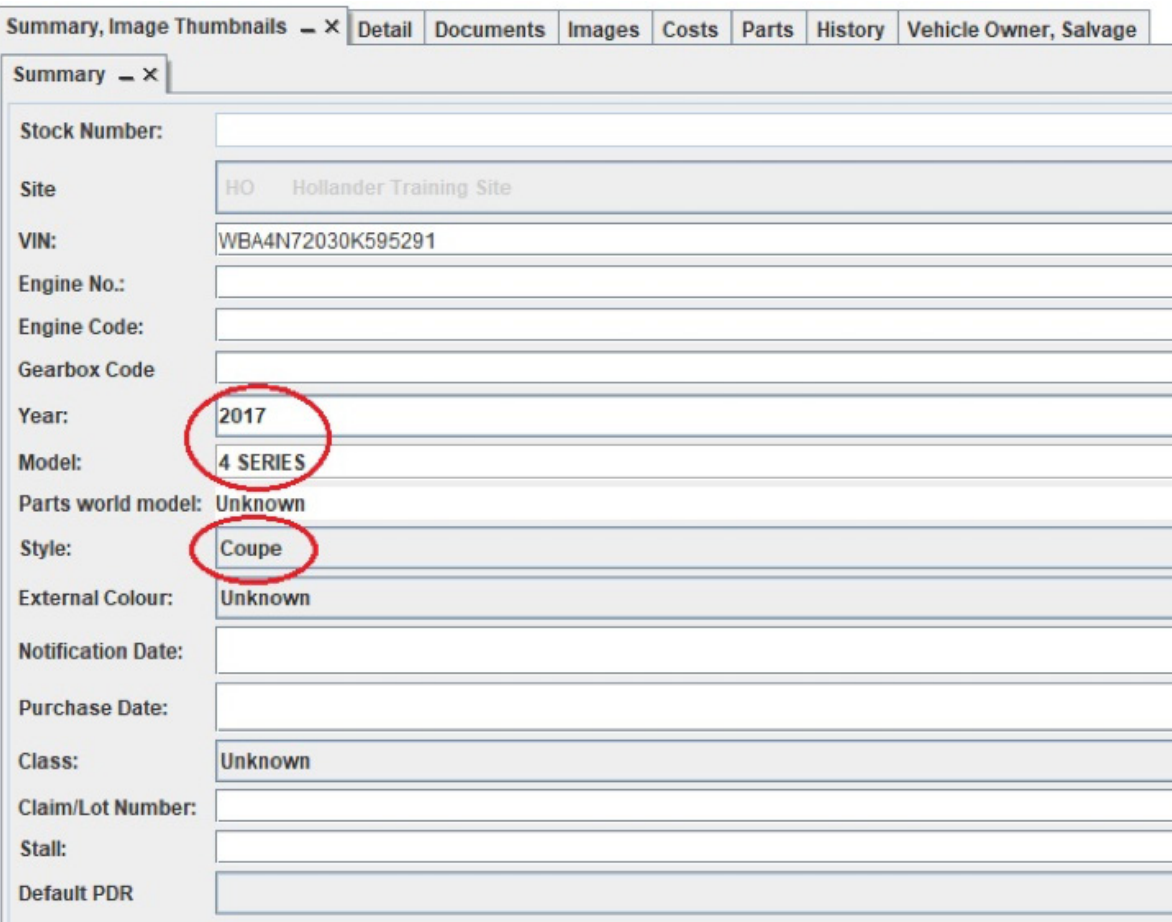

 $|\cdot|$ 

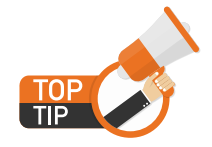

By importing this data into Pinnacle automatically, you will avoid potential mis-input of data, provide more information to your inventory and sales teams, and help improve efficiencies in the later stages of inventory.

By importing this data into Pinnacle automatically, you will avoid potential mis-input of data, provide more information to your inventory and sales teams, and help improve efficiencies in the later stages of inventory.

When a PDR is now generated for this car, and filtering is used, the number of engine options reduce from 5 to 2, cylinder head options from 6 to 3 and gearbox options from 11 to 4.

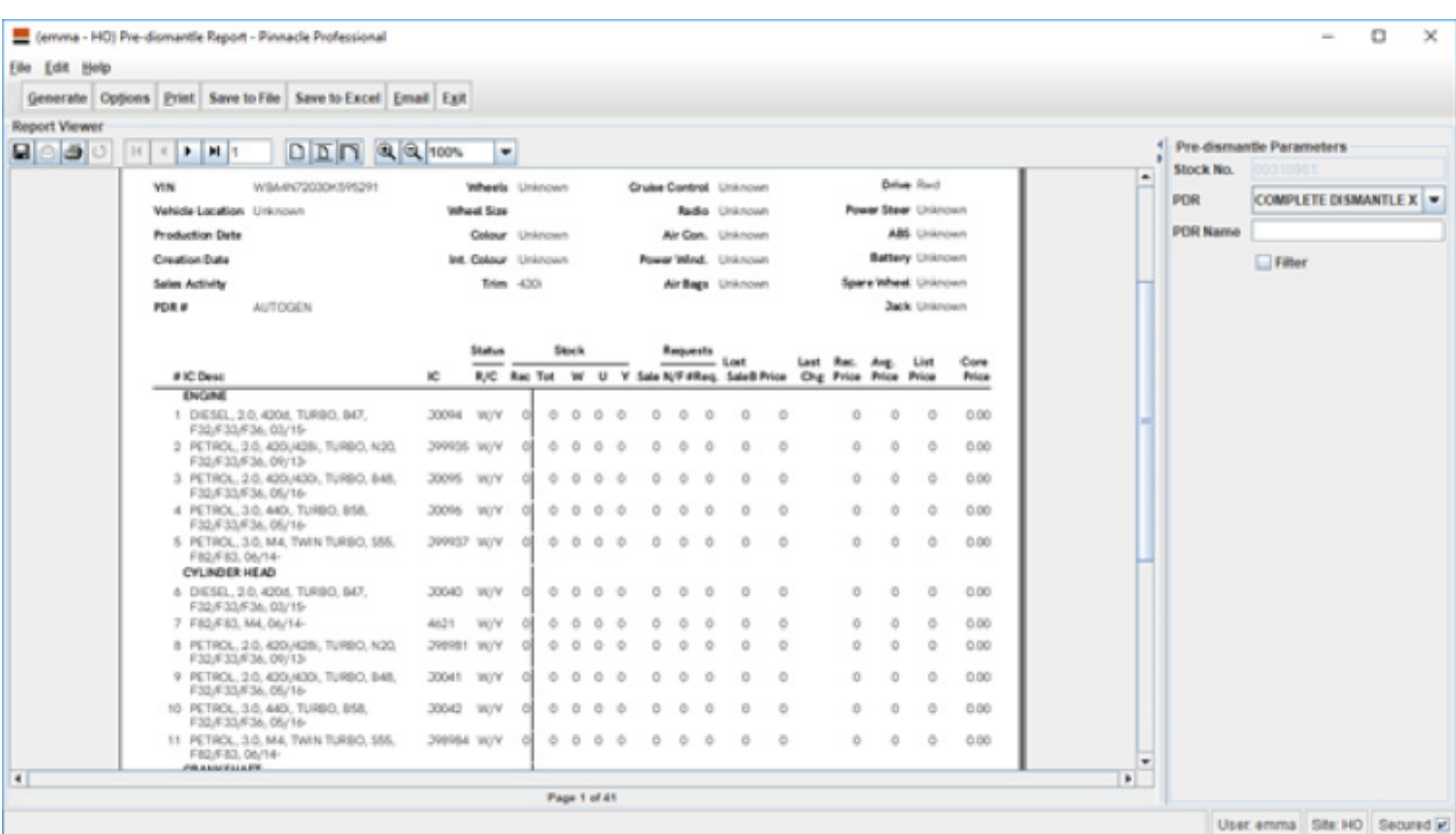

Engine / Cylinder Head options without filtering (11 options):

Engine / Cylinder Head options with filtering, after VIN decode run (5 options):

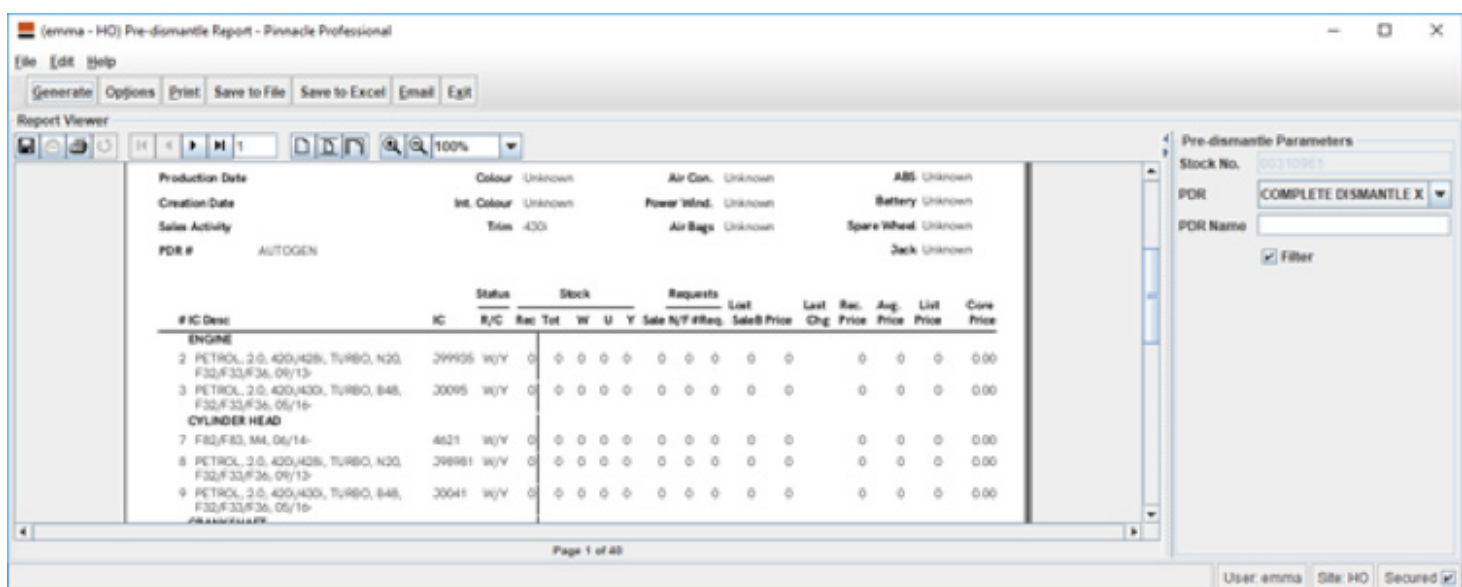

This uses the **engine size** and **fuel type** to filter out the irrelevant options.

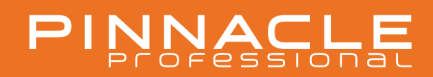

Gearbox options on PDR without filtering (11 options):

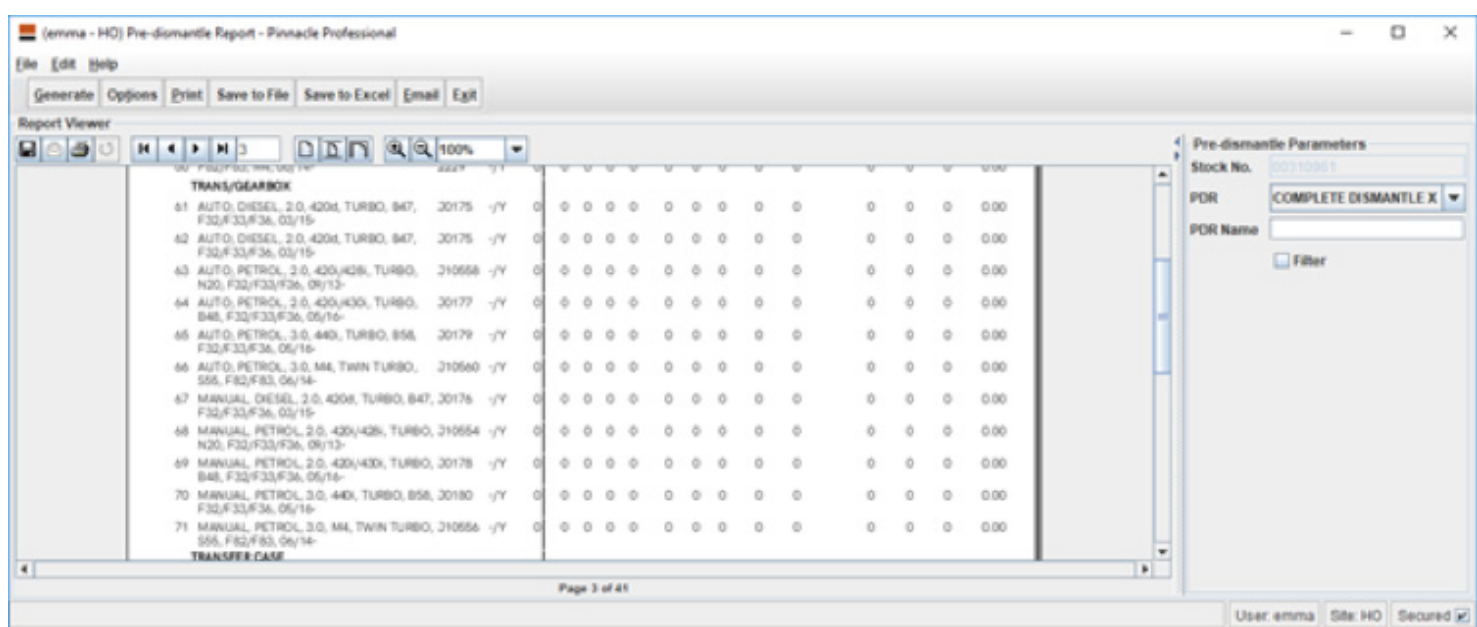

Gearbox options on PDR with filtering, after VIN decode run (4 options):

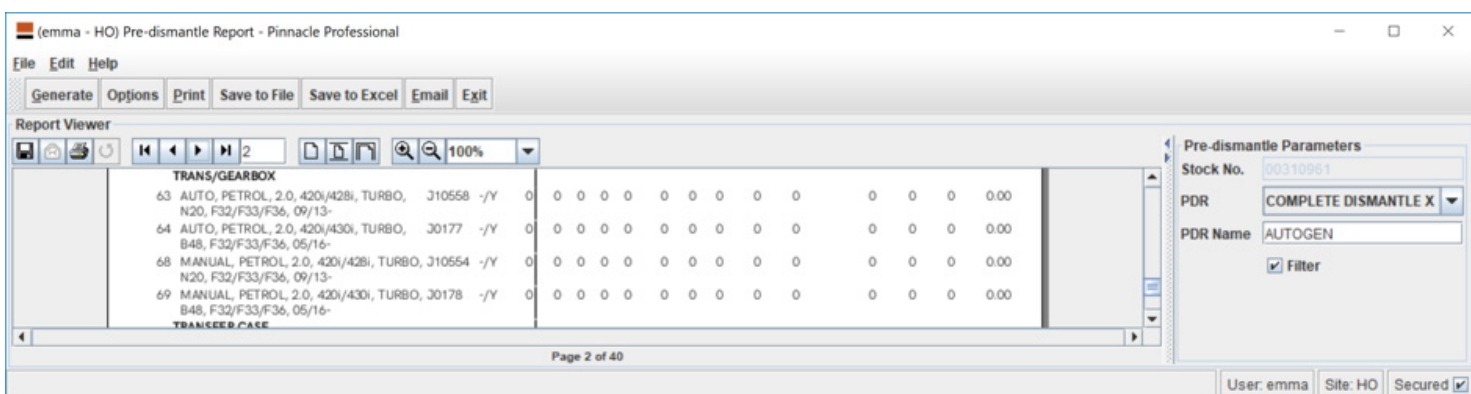

This uses the **engine size** and **fuel type** to filter out the irrelevant options.

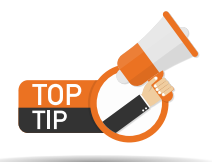

By filtering out some of the irrelevant options, the inventory process becomes far simpler and less prone to mistakes.

#### **3. Manual 'Ad-Hoc' VIN decode**

From anywhere in Pinnacle, a user can opt to perform a VIN decode for informational reasons. The service will simply prompt for a VIN, you click on **'Decode'** and a screen similar to the 'VIN INFORMATION' screen will appear.

To access this function, simply press **F4** from anywhere in the system, or select the **'Decode VIN'**  function from the Utilities or Inventory menu on the main Pinnacle screen.

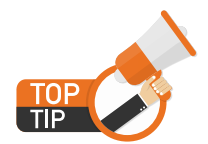

Users should be aware that this service should only be utilised when it is proving difficult to identify a vehicle accurately, as excessive or careless use could result in higher than expected fees. See later note to managers/owners.

Note that the Part Search function will not produce any results at the moment.

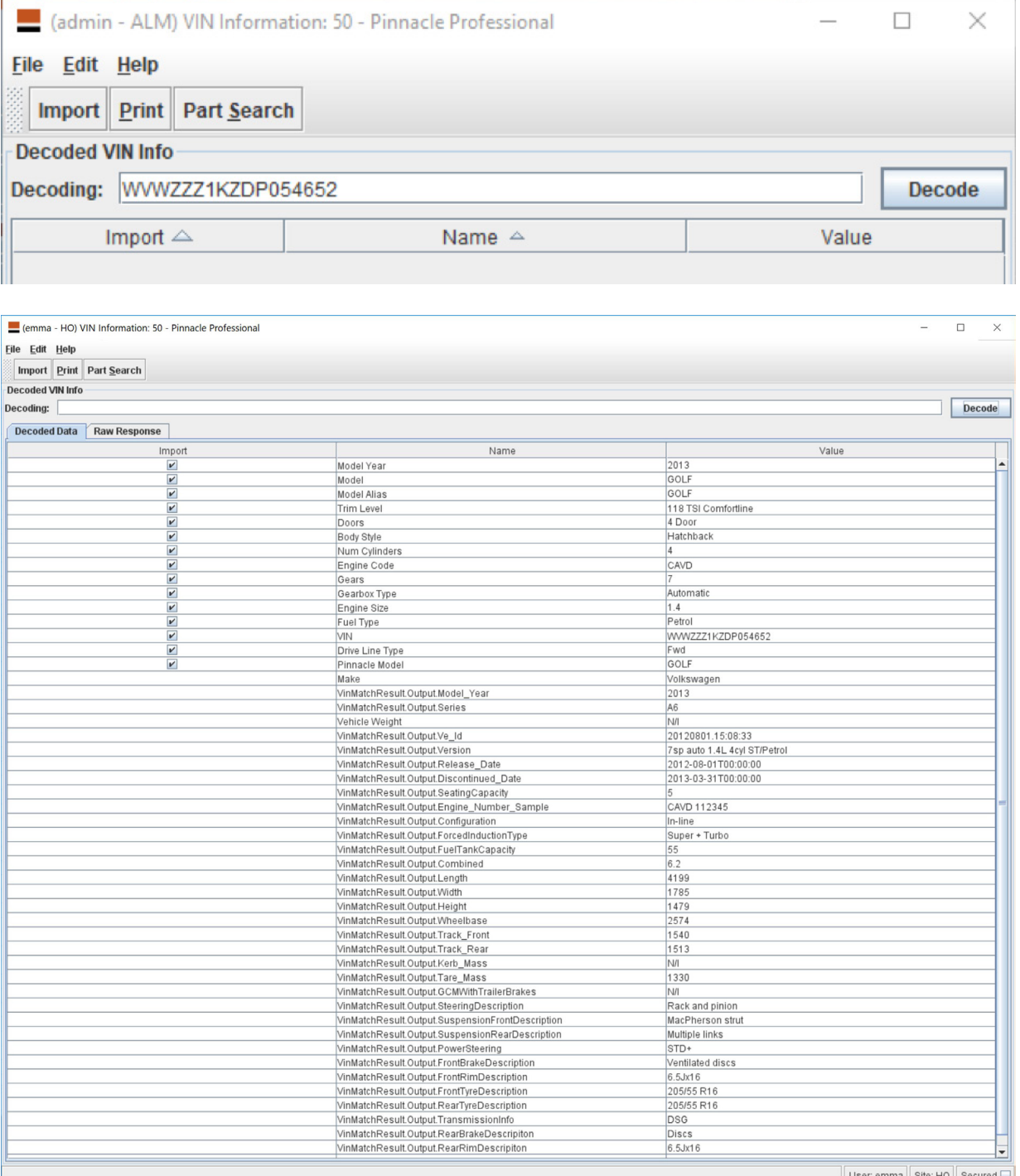

 $na \mid$  Site: HO  $\mid$  Secured  $\sqcup$ 

#### **4. Preferences**

Every Company will have different opinions on when is best to use the new VIN Decode service. By configuring the below preference, the system can be configured to automatically perform a VIN lookup, when navigating around the MVR screen, rather than having to remember to click specifically on the DECODE VIN button. Refer to below table for details:

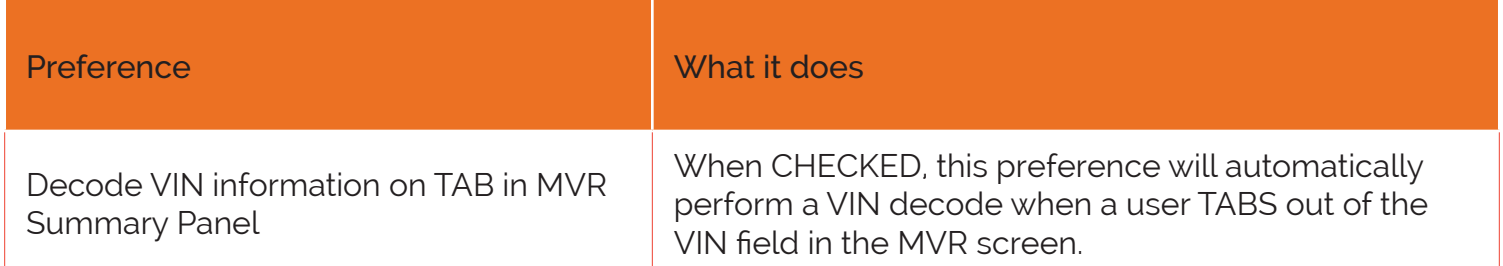

#### **5. Notes for Owners / Managers**

The VIN service is a chargeable service, and while you will receive 40 lookups included in your monthly Pinnacle subscription, usage beyond this will be billed as used.

Details in table below. If properly used, the service will represent very good value for money, but staff should understand that discretion should be applied and the service shouldn't be used for every part enquiry that the company receives.

To ensure the service isn't accidentally abused, it is possible to restrict the service to only being accessible through the MVR screen if required, by setting the Pinnacle security to block certain users from the F4 function.

This can be done in the same way as setting security for any Pinnacle menu utilising the standard Pinnacle Security system and setting security on the INVENTORY / DECODE VIN or UTILITIES / DECODE VIN menu items.

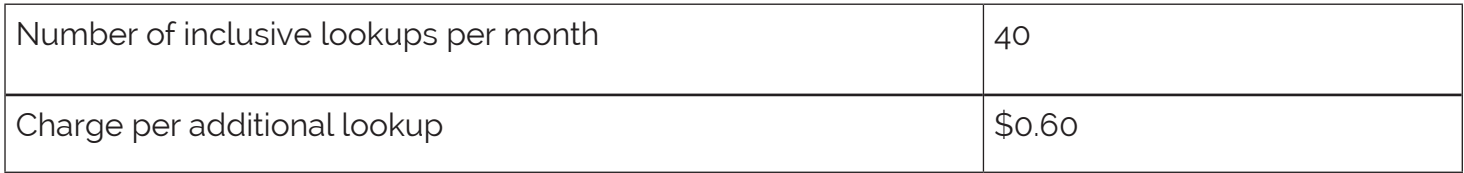

If you have any questions relating to the new VIN service, please contact our help desk.

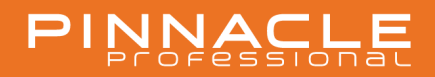

#### **6. Some information from the Data Provider – IHS Markit / Polk**

#### **VIN Validation**

#### **Australian Automotive Industry Best Practice**

#### **Features:**

- Online (24/7) VIN validation and vehicle Identification using 17-character VIN
- Covers all Australian Passenger, SUV and Light Commercial vehicles back to 1995.
- Fast & Accurate VIN matching service with no decoding or interpretation.
- Consistent Vehicle Specifications based on primary sourced data of all Australian car companies
- **Industry Best Practice**

IHS Markit offers a Fast, Accurate and Complete vehicle identification solution that is vital for your organization's success.

The VIN matching service provides rapid and accurate vehicle identification, validating the VIN and providing consistent vehicle descriptions.

Drawing on the VFACTS database with over 28 million VINs on file, the service matches the VIN and populates successful matches with IHS Markit vehicle specifications, in real time.

The IHS Markit VIN matching service is a unique service and provides the most effective VIN validation and comprehensive range of vehicle information in Australia.

# PINNACLE

### **UPDATE RELEASE NOTES 18. 2** VIN DECODE

support@hollanderau.com

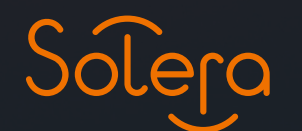

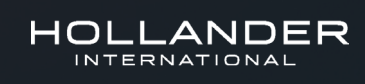